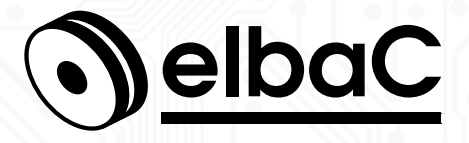

Manuel d'utilisation

# **Pont radio sans fil 5.8GHZ 5km WI5800-B0 WI5800-BK**

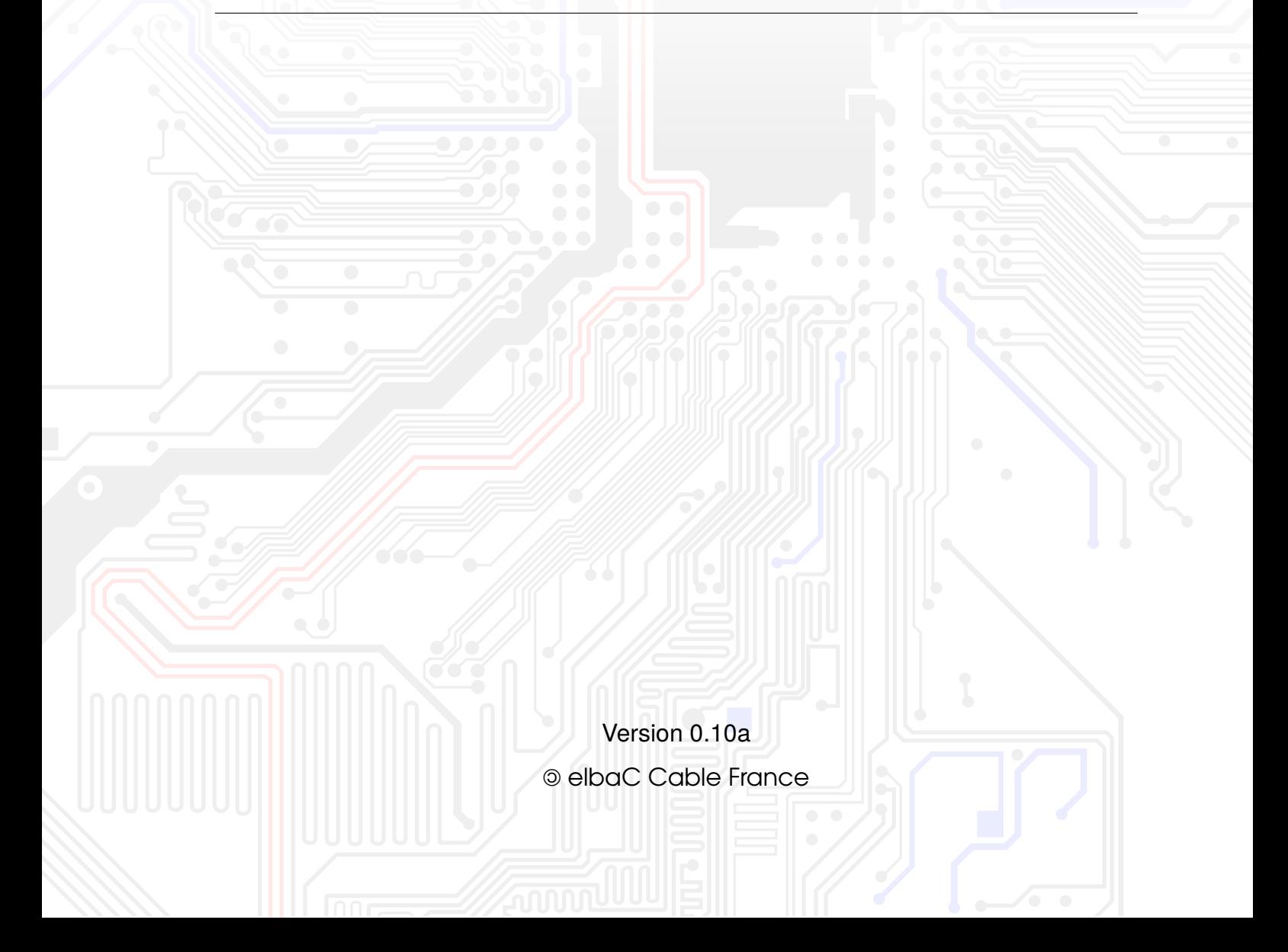

# **Notes générales**

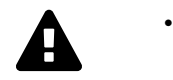

#### **Ce produit émet des ondes radio, sa bonne configuration dans le respect de la réglementation sur le lieu d'installation est de votre ressort**.

En France l'ANFR (Agence Nationale des Fréquences) peut contrôler la conformité de vos réglages et diffuse des consignes à respecter impérativement lors de l'installation :

- www.anfr.fr
- www.anfr.fr/fileadmin/mediatheque/documents/controle/20171127ANFR ficheRLAN\_5GHz.pdf
- Merci de lire attentivement ce manuel, afin de vous assurer d'une utilisation optimale et en toute sécurité.
- Malgré l'attention que nous avons portée à sa rédaction ce manuel peut contenir quelques erreurs ou omissions, nous vous remercions de nous les signaler. Le contenu de ce manuel peut faire l'objet d'actualisation sans préavis et n'a pas de caractère contractuel, notamment en raison de l'évolution du firmware du produit.
- Ce produit ne doit pas être installé près de sources de chaleur tels que des radiateurs et convecteurs.
- Ce produit ne doit pas être installé près de sources d'eau et doit être nettoyé uniquement à sec à l'aide d'un chiffon.
- En cas de dysfonctionnement, ne tenter pas de réparer le produit vous même sans l'aide d'un technicien qualifié.
- Ce manuel à un caractère transversal dans notre gamme, lorsqu'un modèle spécifique y est cité c'est généralement à des fins d'illustration.
- Cette documentation est publié sous Licence Art Libre (LAL). Les termes de la licence sont disponibles sur [http://artlibre.org.](http://artlibre.org/) À chaque réutilisation ou distribution, vous devez faire apparaître clairement aux autres les conditions contractuelles de mise à disposition de cette création. Chacune de ces conditions peut être levée si vous obtenez l'autorisation de elbaC Cable.

La LAL stipule en résumé que vous pouvez copier ce manuel. Vous pouvez également le diffuser à condition :

- d'indiquer qu'il est sous la LAL ;
- d'indiquer le nom de l'auteur de l'original : elbaC Cable France et de ceux qui auraient apporté des modifications ;
- d'indiquer que les sources peuvent être téléchargées sur [www.elbac.fr.](www.elbac.fr)

Enfin vous pouvez le modifier à condition :

- de respecter les conditions de diffusion énoncées ci-dessus ;
- d'indiquer qu'il s'agit d'une version modifiée et si possible la nature de la modification ;
- de diffuser vos modifications sous la même licence ou sous une licence compatible.

### **Table des matières**

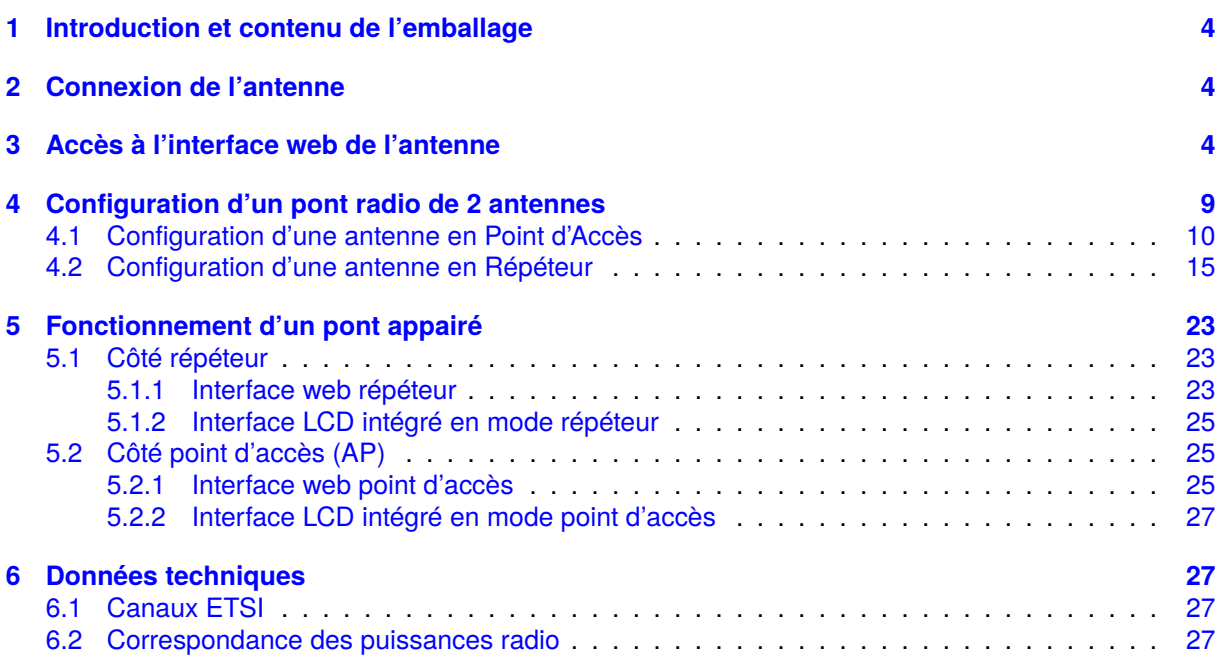

# <span id="page-3-0"></span>**1 Introduction et contenu de l'emballage**

#### **Introduction**

Nous vous remercions pour votre achat de ce pont radio. Vous pouvez légitimement en attendre durablement une bonne stabilité de débit. Simple à configurer à l'aide d'une interface utilisateur de type web accessible sur le port 80, nous espérons qu'il vous donnera entière satisfaction.

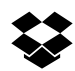

### **Contenu de l'emballage**

Ce pont disponible en 2 conditionnements sous les références :

**WI5800-B0** 1 antenne vendue à l'unité non pré-configurée

- 1 antenne
- 1 cordon RJ45 UTP
- 1 collier de fixation

**WI5800-BK** kit préconfiguré de 2 antennes WI5800-BK prêt à installer, incluant :

- 1 antenne configurée en **point d'accès** sur le canal 132, d'adresse IP 192.168.188.253, avec un nom de SSID<sup>[1](#page-3-3)</sup> et un mot de passe spécifiques à chaque kit.
- Une antenne configurée en **répéteur** à l'écoute du SSID du point d'accès ci-dessus, d'adresse IP 192.168.188.252.
- 2 cordon RJ45 UTP
- 2 colliers de fixation

<span id="page-3-1"></span>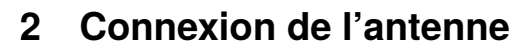

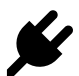

L'antenne peut être alimenté soit en :

- POE<sup>[2](#page-3-4)</sup> en connectant son port RJ45 « WAN » à un injecteur ou switch POE 802.3af (15W) ou plus.
- 12VDC, sur le connecteur jack Ø2.1/5.5 par une alimentation d'au moins 1500mA non fournie.

### <span id="page-3-2"></span>**3 Accès à l'interface web de l'antenne**

½ Connectez à l'aide d'un cordon RJ45, votre PC soit :

- directement au port WAN de l'antenne si celle-ci est alimentée en 12 VDC
- indirectement en vous connectant à l'injecteur ou au switch POE qui alimente l'antenne en 48- 54 VDC.

Pour configurer l'antenne, vous devez accéder à l'interface utilisateur en saisissant son adresse IP dans le navigateur de votre ordinateur, **par défaut 192.168.188.253** ou dans le cas du répéteur d'un pont pré-configuré 192.168.188.252. Votre ordinateur doit avoir une adresse fixe et un masque de réseau compatible avec cette adresse, par exemple 192.168.188.200. Pour cela, suivez les étapes suivantes.

<span id="page-3-3"></span><sup>1.</sup> SSID : *Service set identifier*, est le nom d'un réseau sans fil (Wi-Fi) selon la norme IEEE 802.11. Ce nom est constitué par une chaîne de caractères de 0 à 32 octets.

<span id="page-3-4"></span><sup>2.</sup> POE : *Power Over Ethernet*, norme l'alimentation électrique d'un équipement par l'intermédiaire de son interface réseau RJ45

1. Cliquez sur l'icône wifi ou réseau de la barre en bas de l'écran pour accéder au paramètres réseau

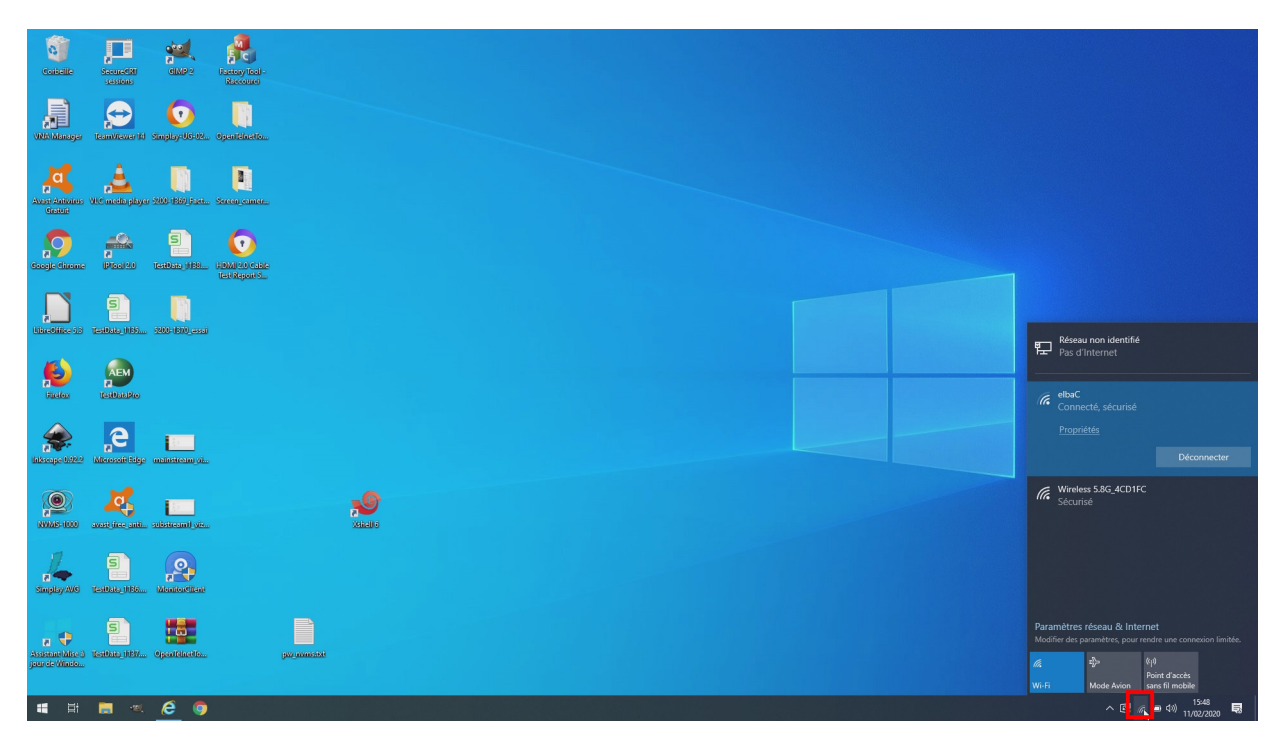

Figure 1 – Icône réseau

2. Accédez au « **Paramètres réseau & Internet** » »

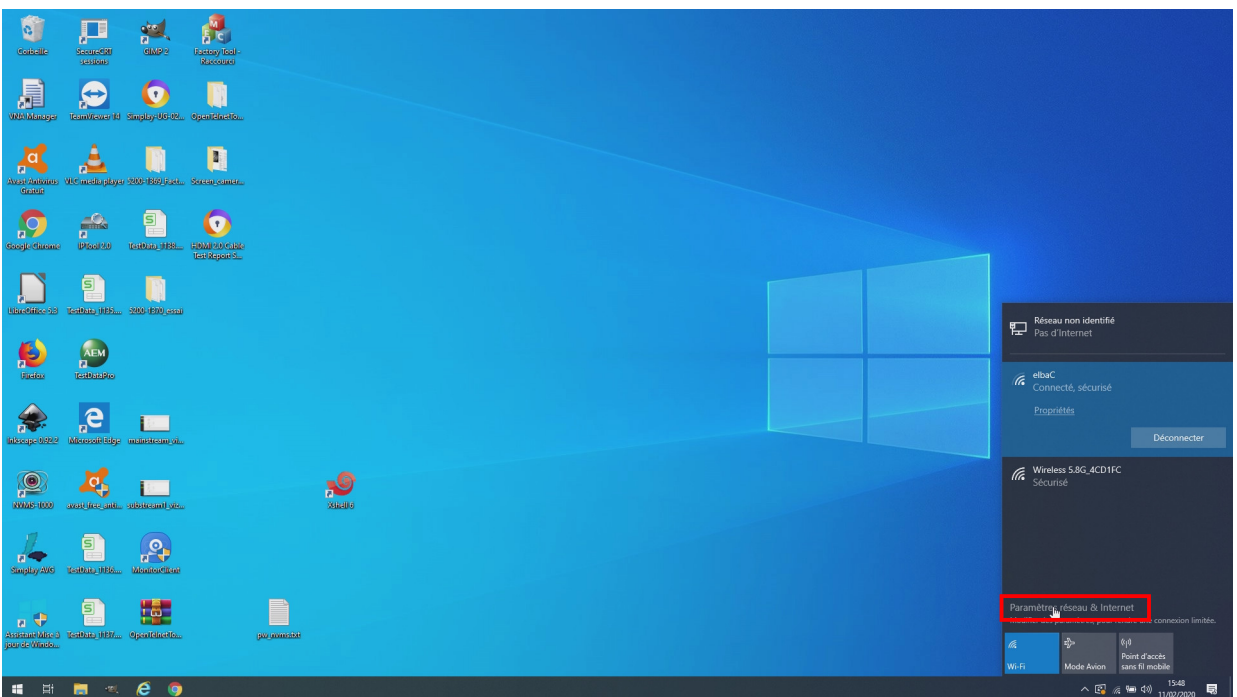

Figure 2 – Menu paramètres réseau

3. Cliquez sur l'icône wifi ou réseau de la barre en bas de l'écran pour accéder au « **Centre Réseau et partage** »

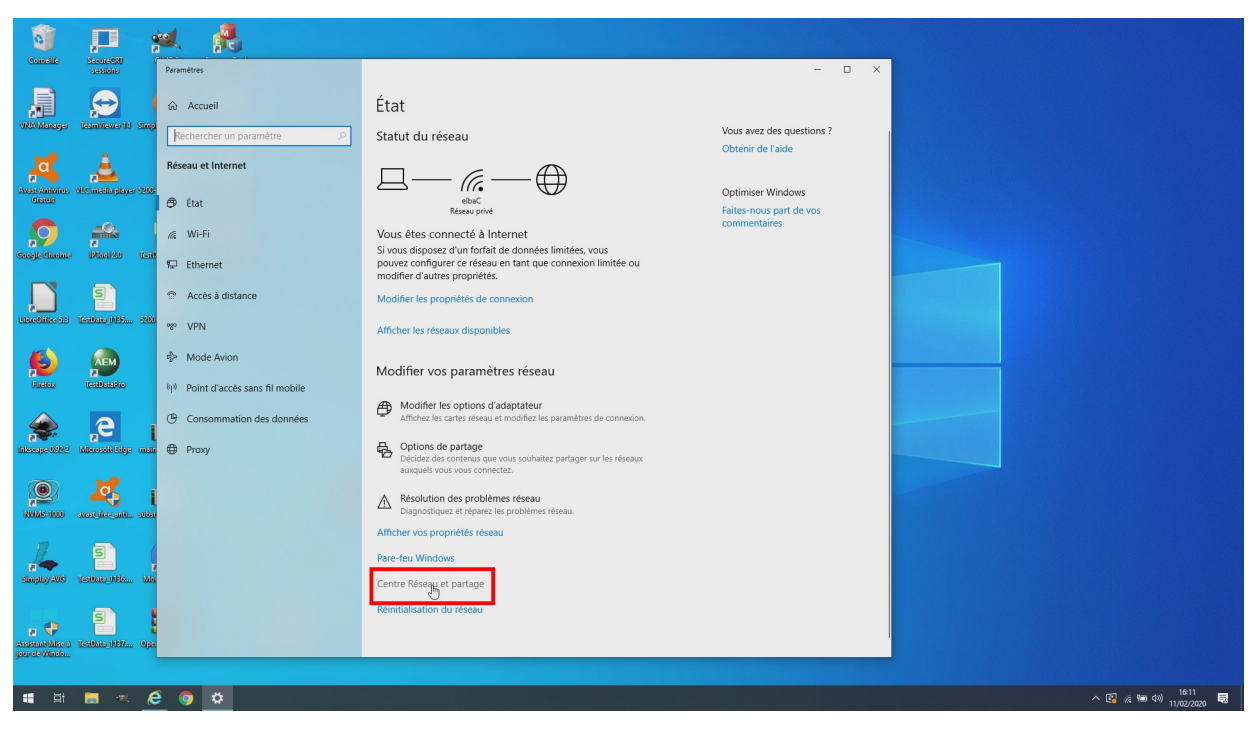

Figure 3 – Centre réseau et partage

4. Cliquez sur l'accès à la carte « **Ethernet** »

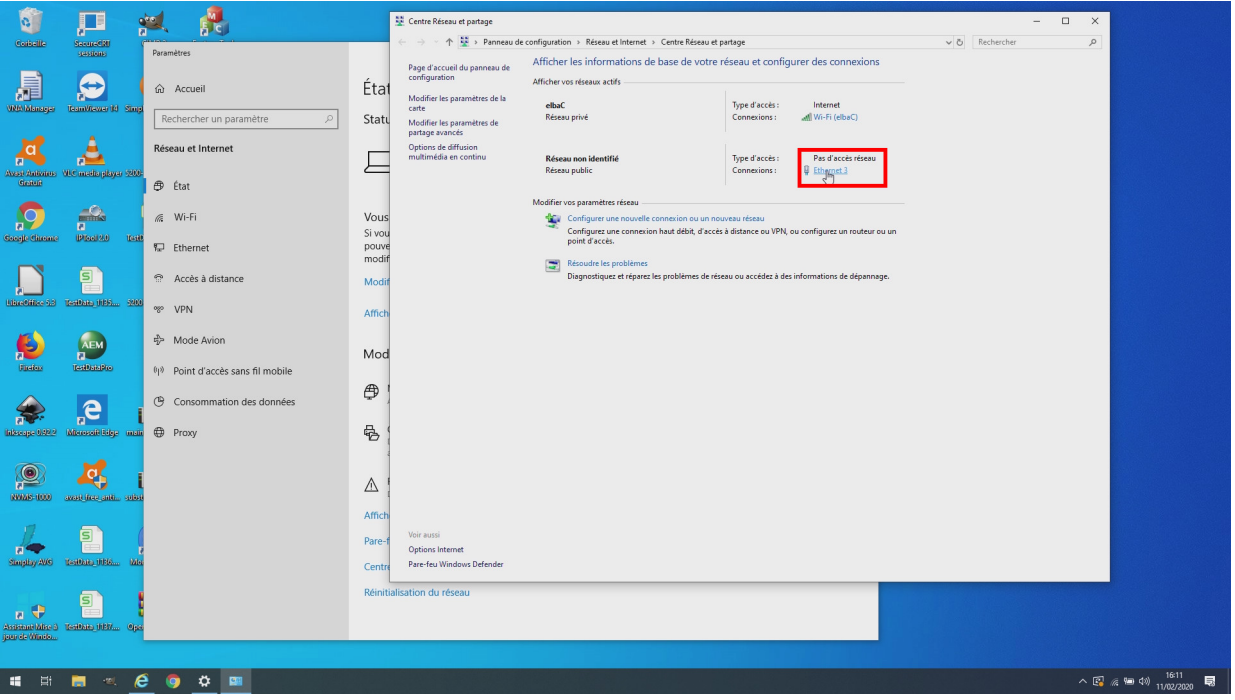

Figure 4 – Configuration de la carte réseau

5. Cliquez sur l'accès aux « **Propriétés** » de la carte Ethernet.

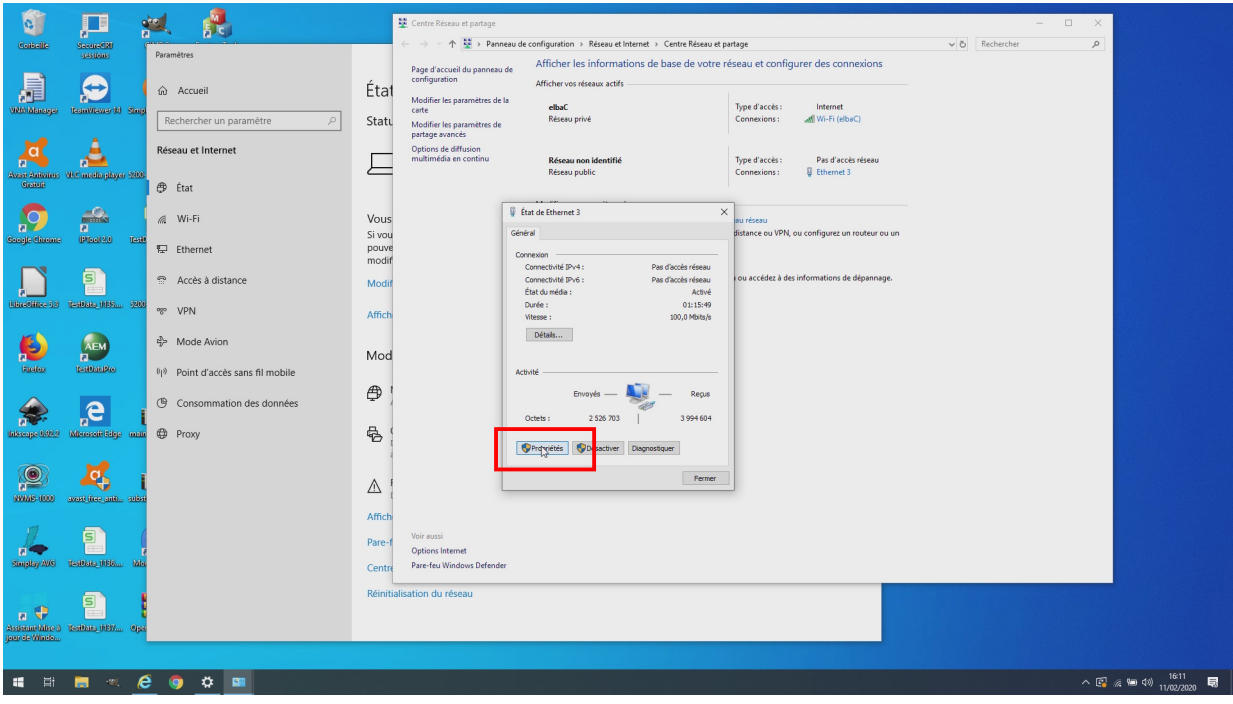

Figure 5 – Configuration de la carte réseau

6. Cliquez sur l'accès à la configuration « **Protocole Internet IP version 4** », puis « **Propriétés** ».

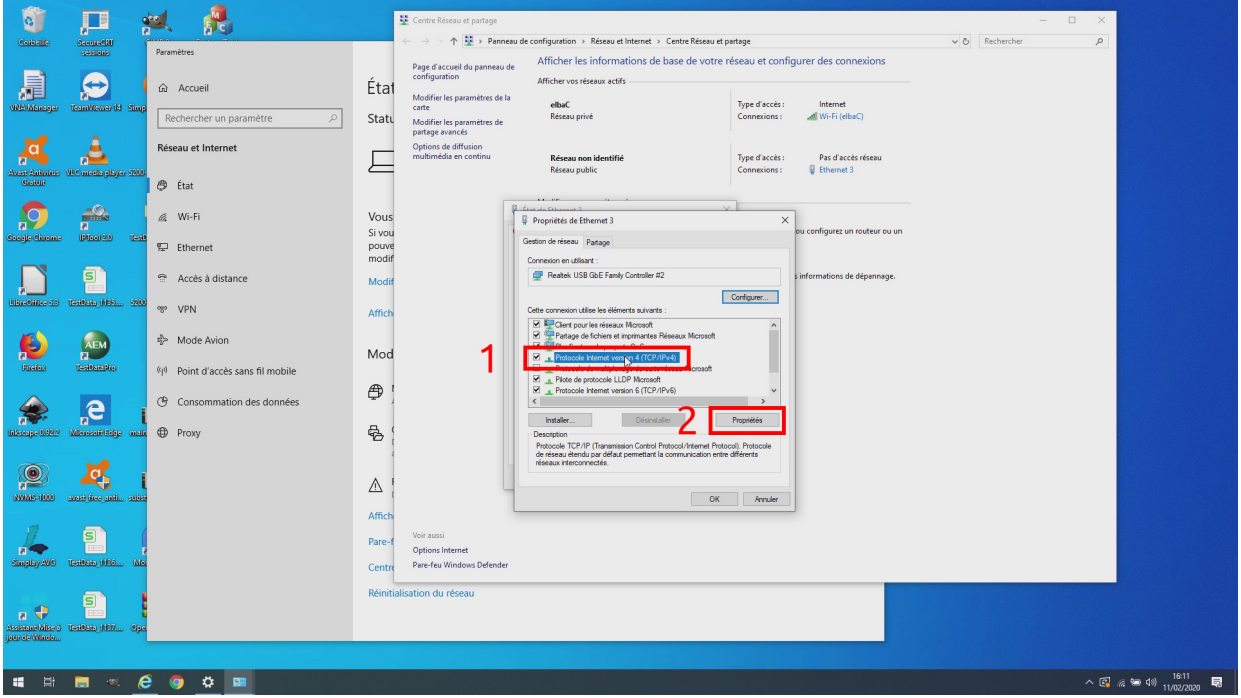

Figure 6 – Configuration protocole Intenet version 4

7. Configurez l'adresse IP fixe 192.168.188.200, en cochant « **Utiliser l'adresse IP suivante** », puis renseignant « **Adresse IP** » à « 192.168.188.200 », « **Masque de sous-réseau** » à « 255.255.255.0 » et « **Passerelle par défaut** » à « 192.168.188.254 ». Puis cliquez sur « **OK** »

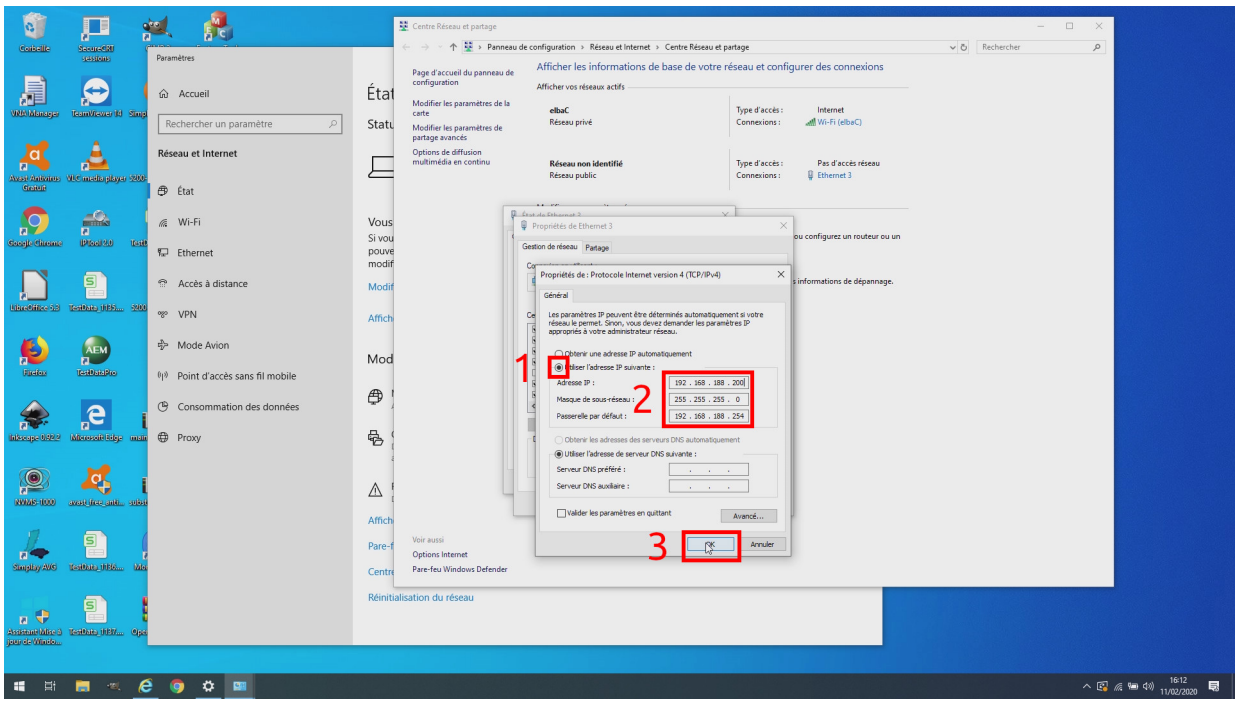

Figure 7 – Configuration de l'adresse IP v4

8. Fermez la fenêtre des propriétés en cliquant sur « **Fermer** »

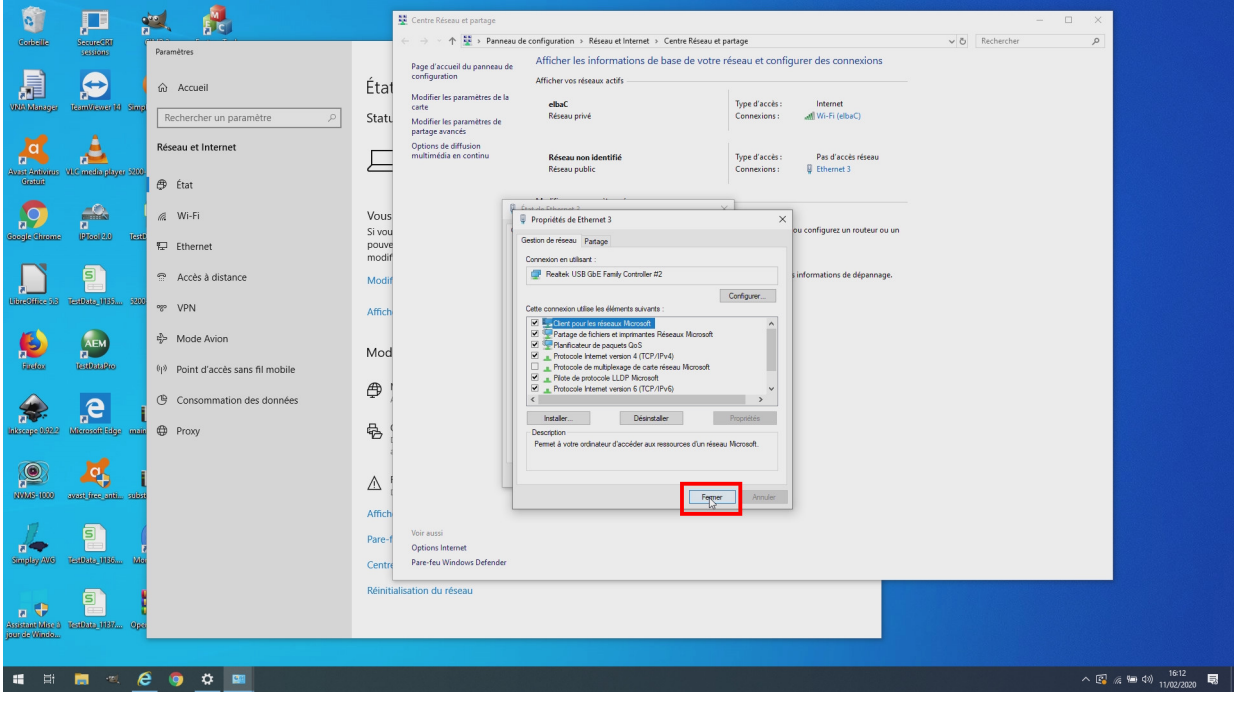

Figure 8 – Fermeture des propriétés

9. Cliquer sur « **Détails ...** » de l'état de votre carte Ethernet pour vérifier que votre configuration à bien été prise en compte.

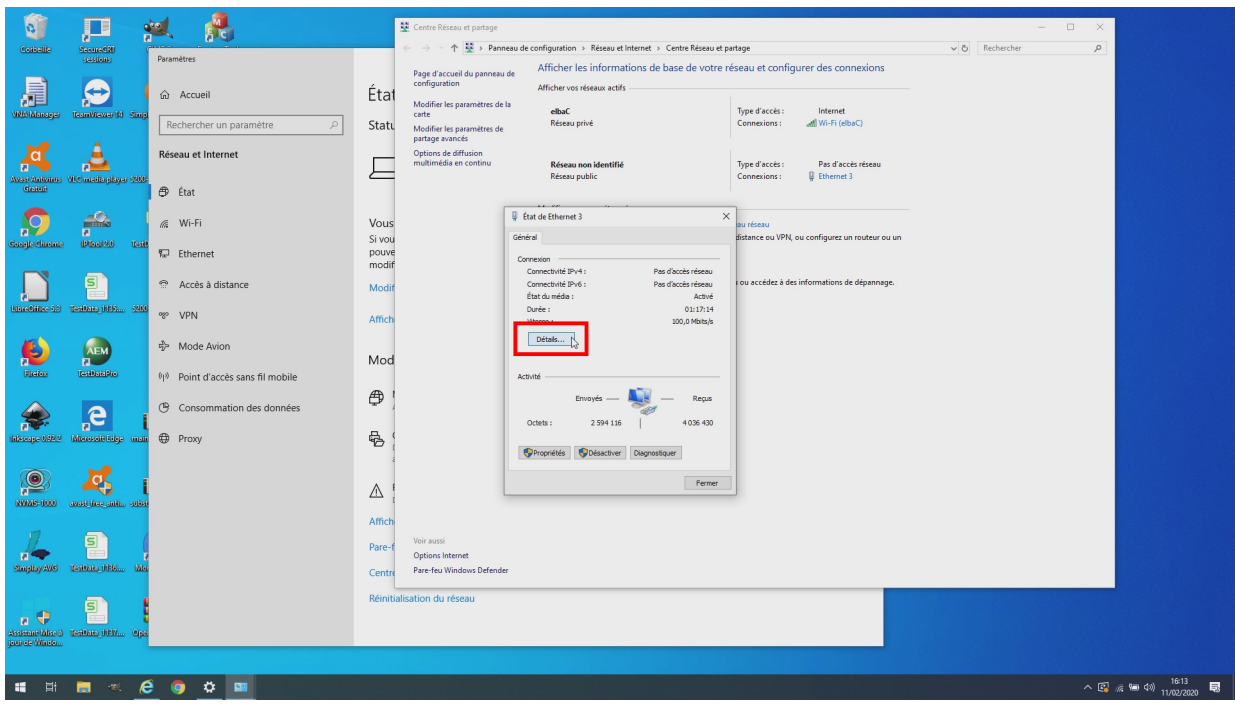

Figure 9 – Vérification de la configuration IP

10. Si tout c'est bien passer, la configuration fixe de l'adresse IP, s'affiche tel que ci-dessous.

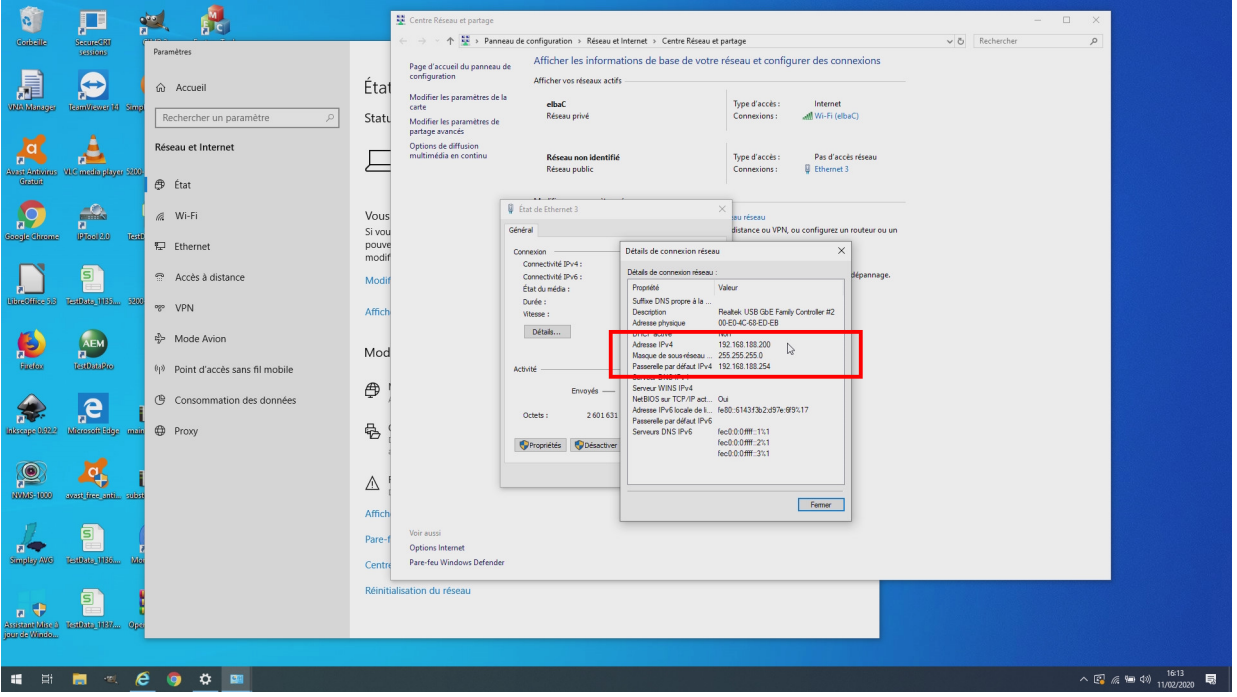

Figure 10 – Configuration IP modifiée

### <span id="page-8-0"></span>**4 Configuration d'un pont radio de 2 antennes**

Four réaliser un pont radio, il est nécessaire de configurer :

• 1 antenne en **Point d'Accès** *(AP : Access Point)* : dans ce mode l'antenne diffusera en wifi un service identifiable par son SSID auquel il sera possible de se connecter. Ce mode est identifiable

sur l'afficheur LCD rouge à l'intérieur de l'antenne par la lettre « H » avant le numéro de canal utilisé.

• 1 antenne en **Répéteur** *(Repeater)* : dans ce mode l'antenne se connectera à un service wifi disponible. Ce mode est identifiable sur l'afficheur LCD rouge à l'intérieur de l'antenne par la lettre « C » avant le numéro de canal du SSID connecté. Il est normale qu'à la recherche du service, l'antenne scanne différent canaux jusqu'à verrouillage sur le canal du SSID désiré.

### <span id="page-9-0"></span>**4.1 Configuration d'une antenne en Point d'Accès**

Pour configurer l'antenne, vous devez : accéder à l'interface utilisateur en saisissant son adresse IP dans le navigateur de votre ordinateur, **par défaut 192.168.188.253**.

1. Accédez à l'interface utilisateur en saisissant l'adresse IP de l'antenne devancée de « http :// » dans le navigateur de votre ordinateur, **par défaut « http ://192.168.188.253 »**. Validez, la page ci-dessous d'affiche en saisissant le **mot de passe par défaut « admin »**.

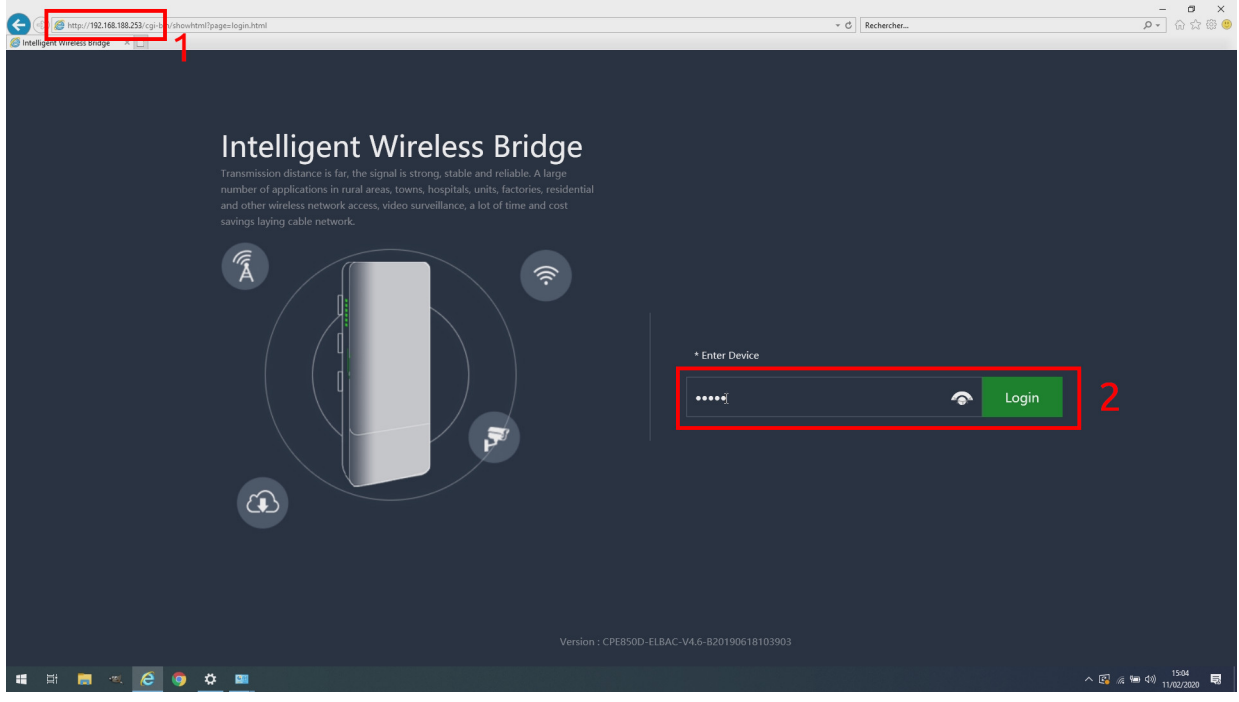

Figure 11 – Page de connexion

2. Dans la page d'accueil, cliquez sur « **Setup Wizard** » (Assistant de configuration)

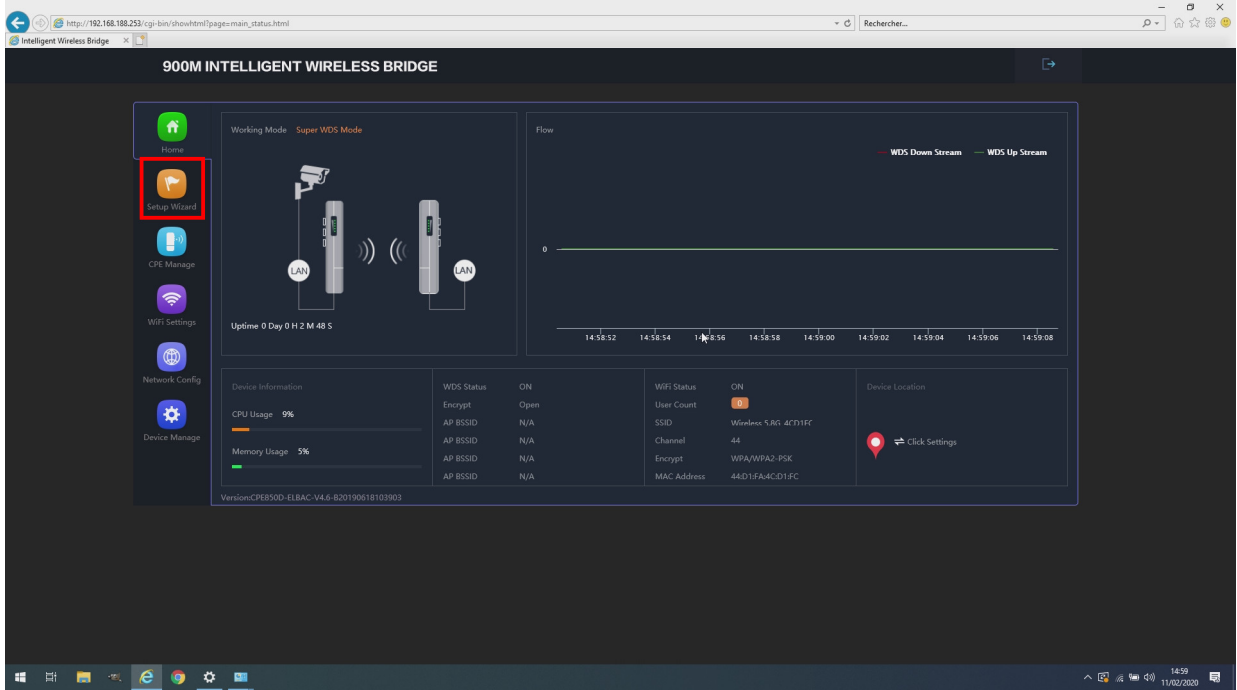

Figure 12 – Page d'accueil

3. Cliquez sur l'assistant « **AP Mode** » (*Access Point Mode* : Mode Point d'Accès)

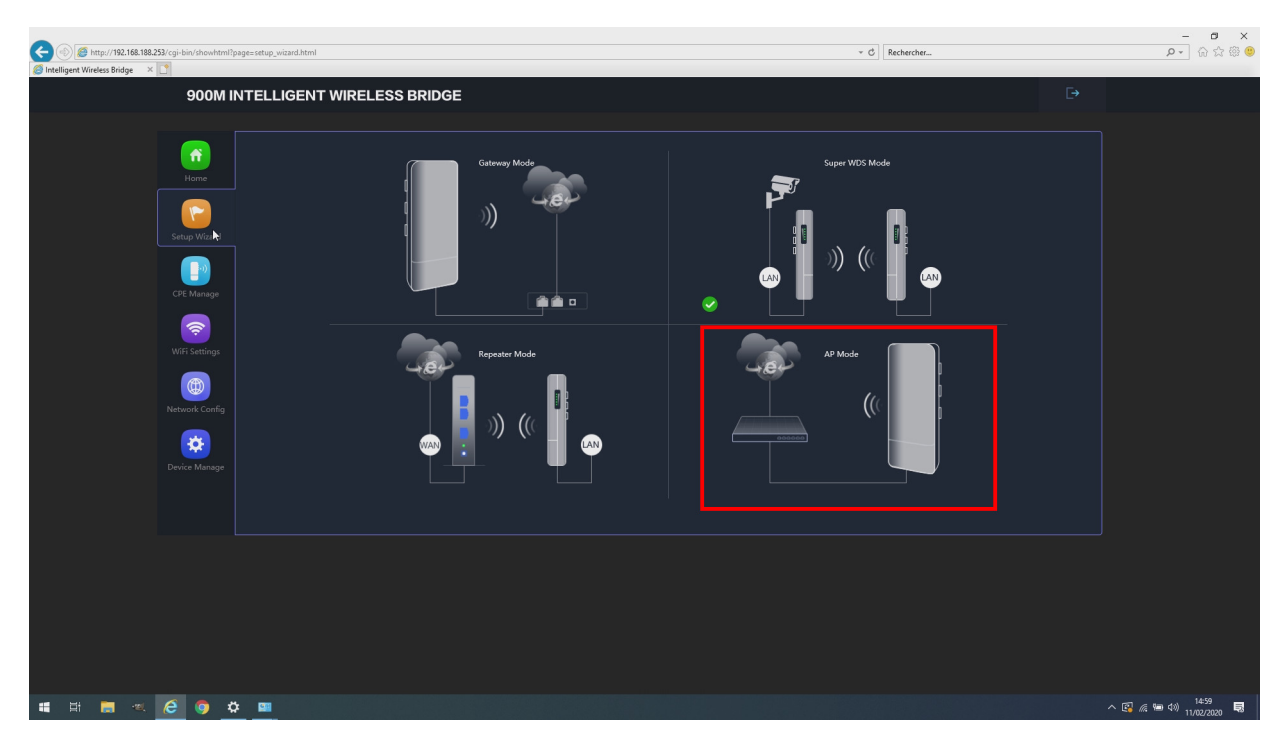

Figure 13 – Page d'accueil

4. Laissez l'adresse IP fixe sur 192.168.188.253 et cliquez sur « **Next** » (Suivant)

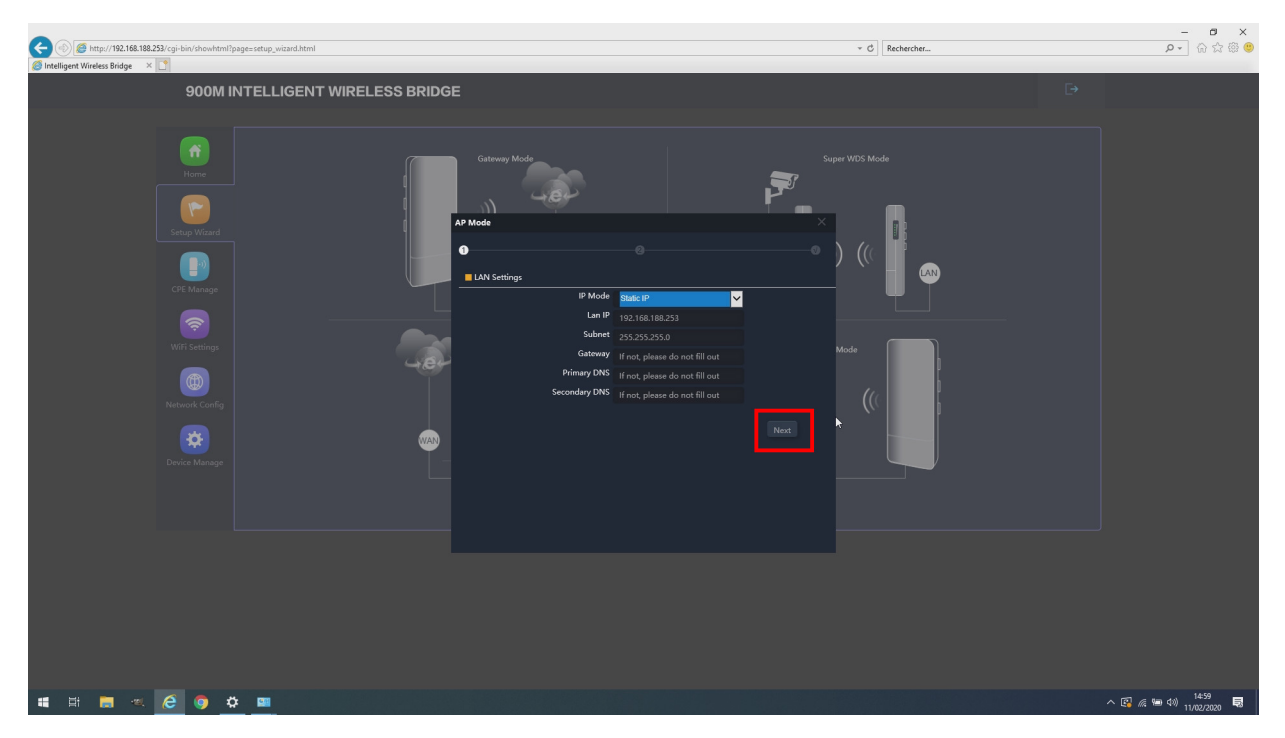

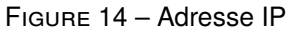

5. Configurer le canal à utiliser en conformité avec la réglementation en vigueur. Pour un pont extérieur, en France les canaux autorisés vont de 100 à 140, toutefois il est **fortement déconseillé d'utilisés les canaux 120, 124 et 128** qui peuvent éblouir les radars météo en bande C. Nous livrons les points d'accès des ponts préconfigurés, **configurés sur canal 132**.

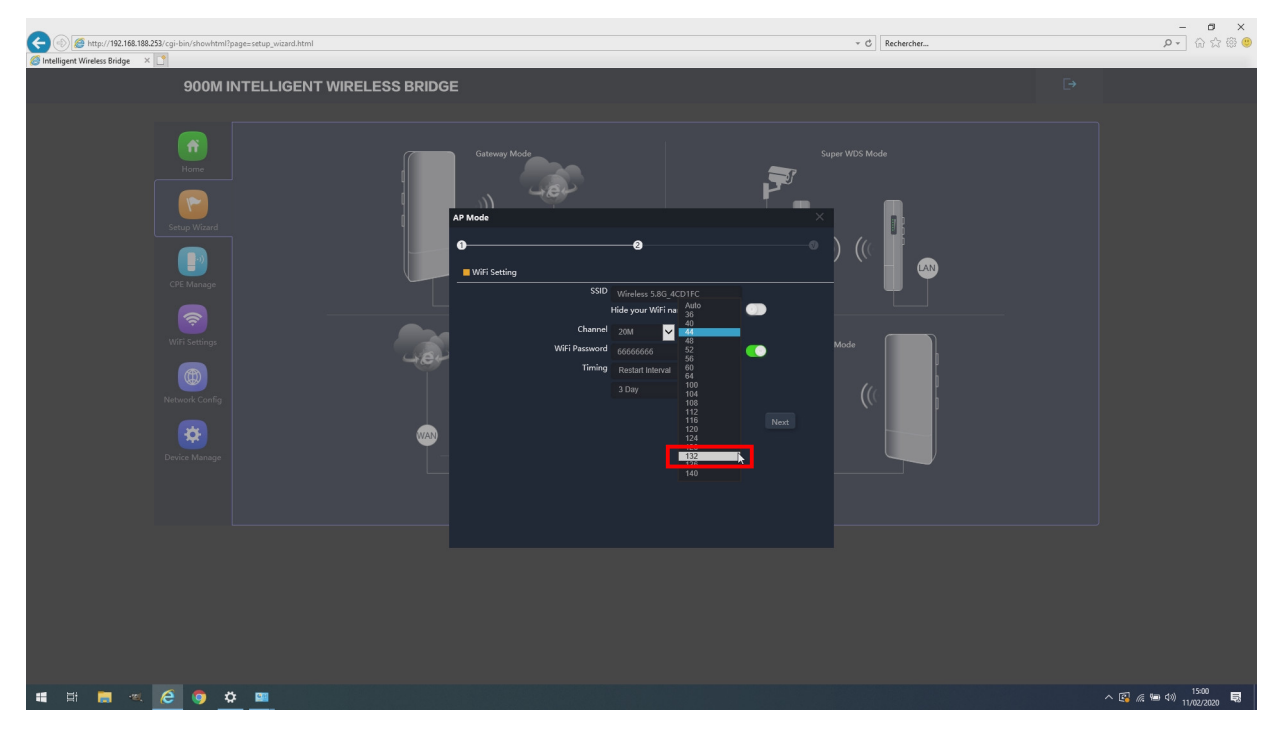

Figure 15 – Configuration du canal

6. Configurer « **Bandwidth** » (Bande passante) du « **20 MHz** »,pour limiter l'occupation du spectre radio, si vous avez besoin de plus de débit montez à 40 MHz. **« Password » (Mot de passe) définissez impérativement un mot de passe fort autre que le mot de passe par défaut** 66666 pour chiffrer la transmission, notez bien ce mot de passe vous en aurez besoin pour accéder à ce point d'accès. **Activez le mot passe**. « Timing » (Temporisation de redémarrage) sur « disabled » (désactivé) pour éviter le redémarrage periodique de l'antenne. Cliquez sur « **Next** » (Suivant) pour passer à l'étape suivante.

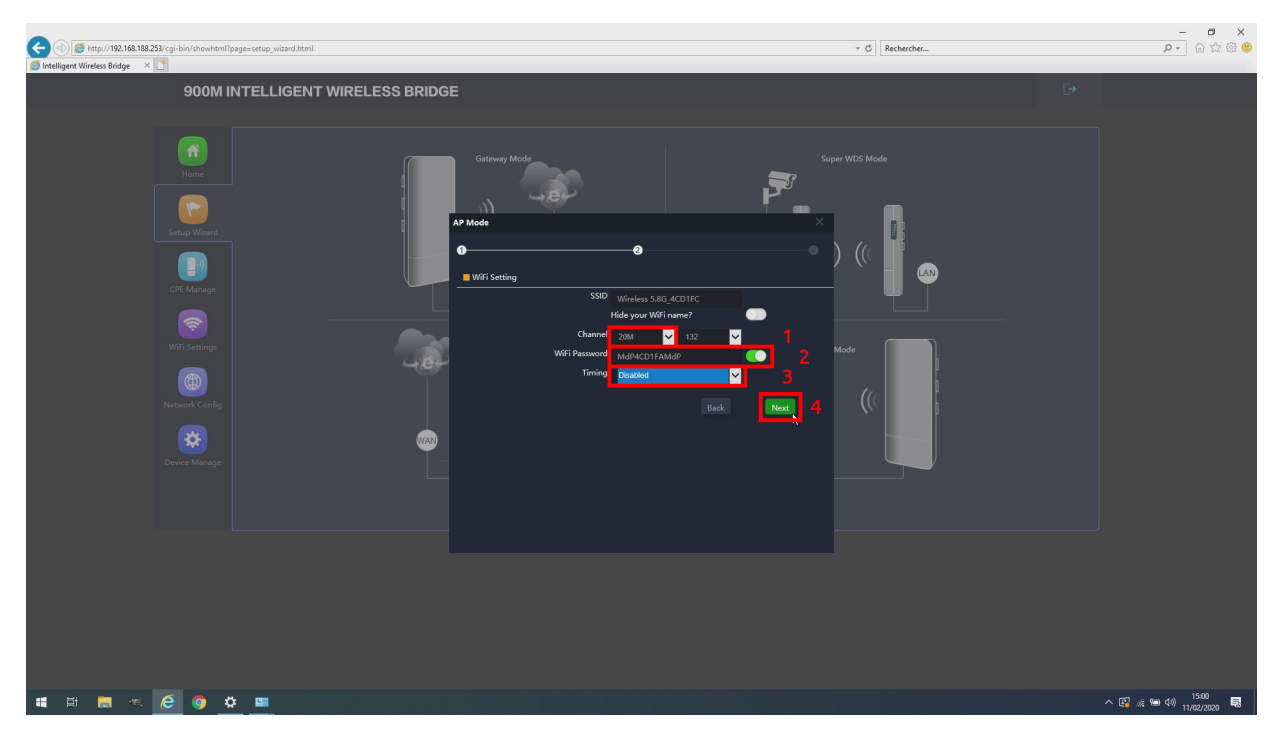

Figure 16 – Configuration de la bande passante et du cryptage

7. Cliquez sur « **OK** » pour accepter le redémarrage de l'antenne nécessaire à la prise en compte de votre configuration.

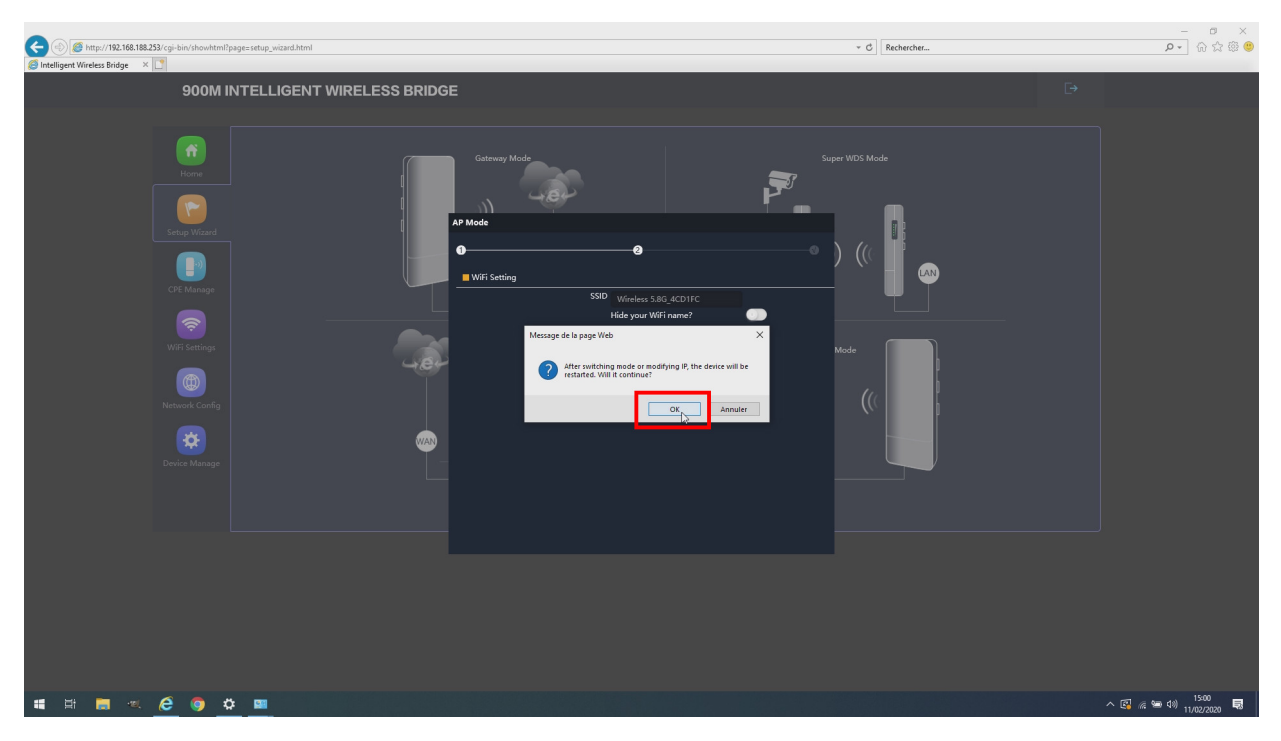

Figure 17 – Validation de la demande de redémarrage

8. Attendez la fin du redémarrage (environ 1 minute).

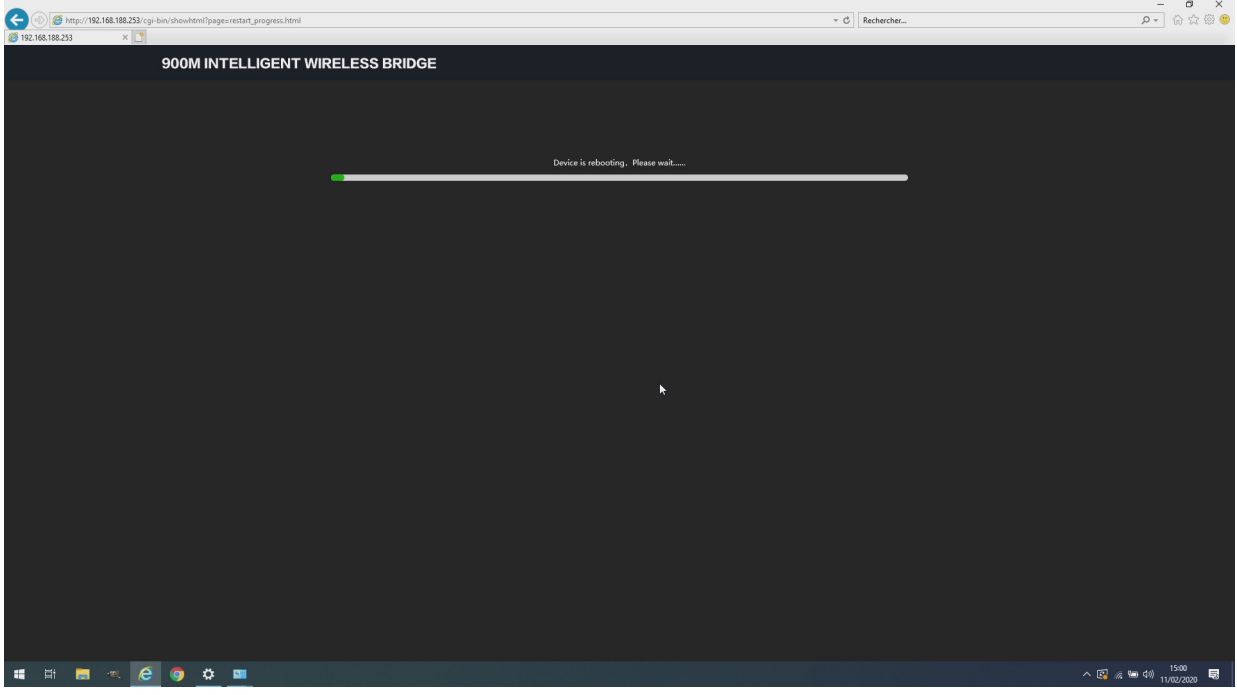

Figure 18 – Redémarrage

9. Vérifiez la bonne configuration du point d'accès dans les cadres rouges ci-dessous.

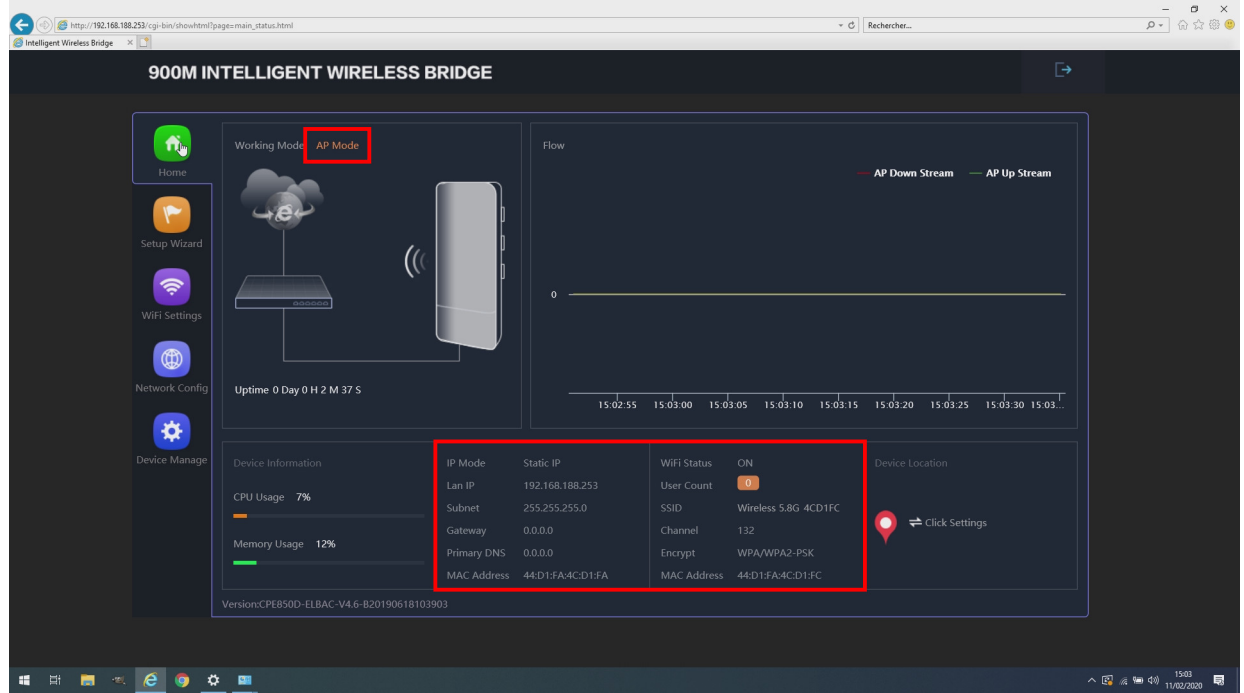

Figure 19 – Bonne configuration

### <span id="page-14-0"></span>**4.2 Configuration d'une antenne en Répéteur**

1. Accédez à l'interface utilisateur en saisissant l'adresse IP de l'antenne devancée de « http :// » dans le navigateur de votre ordinateur, **par défaut « http ://192.168.188.253 »**, Si vous êtes sur un pont pré-configuré par nos soins l'adresse à été modifié en 192.168.188.252. Validez, la page ci-dessous d'affiche en saisissant le **mot de passe par défaut « admin »**.

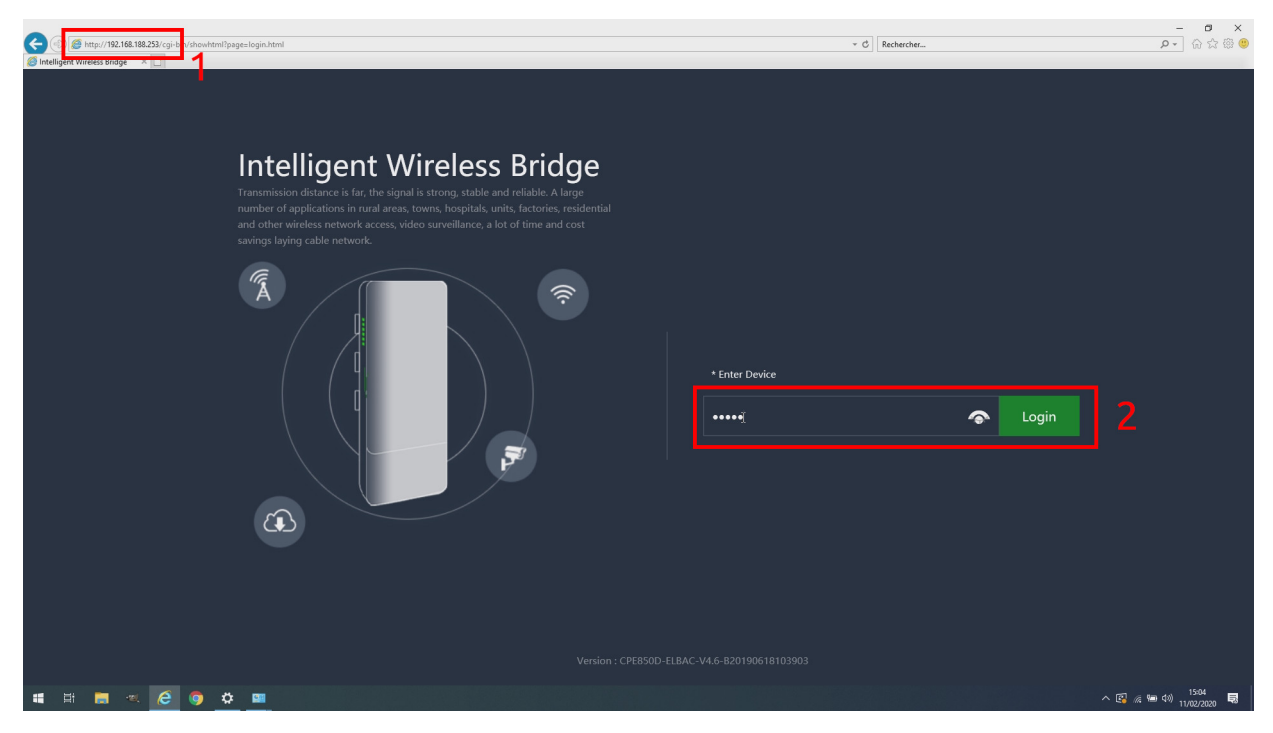

Figure 20 – Page de connexion

- $\frac{-}{\rho}$  =  $\frac{\sigma}{\omega}$   $\times$  $\infty$  Rechercher 900M INTELLIGENT WIRELESS BRIDGE  $\overline{\bullet}$  $14:59:08$  $14:58:52$  $14:58:54$  $14:58:58$  $14:59:02$  $14:59:06$ 1468:56  $14:59:04$  $\circledR$  $\boldsymbol{\phi}$  $\blacksquare$
- 2. Dans la page d'accueil, cliquez sur « **Setup Wizard** » (Assistant de configuration)

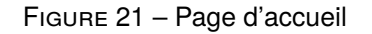

3. Cliquez sur l'assistant « **AP Mode** » (*Access Point Mode* : Mode Point d'Accès)

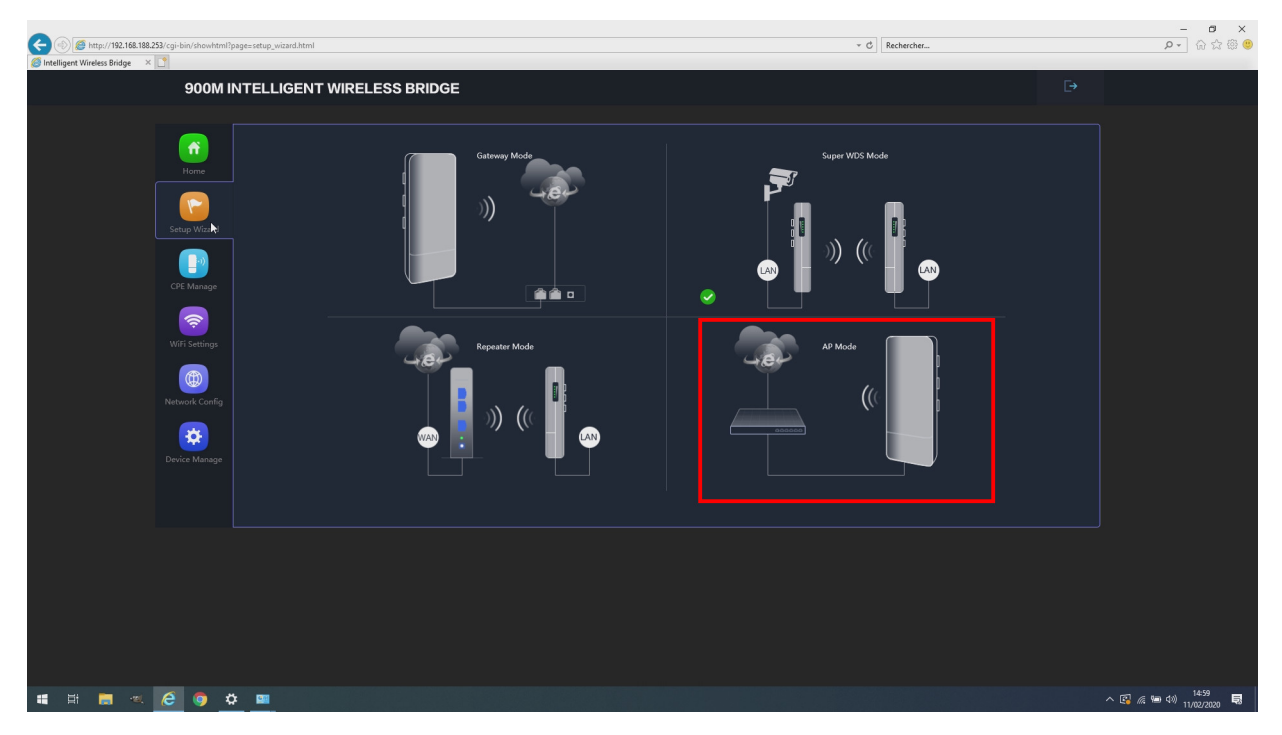

Figure 22 – Page d'accueil

4. Modifiez « **LAN IP** », l'adresse IP fixe sur **192.168.188.252** et cliquez sur « **Next** » (Suivant)

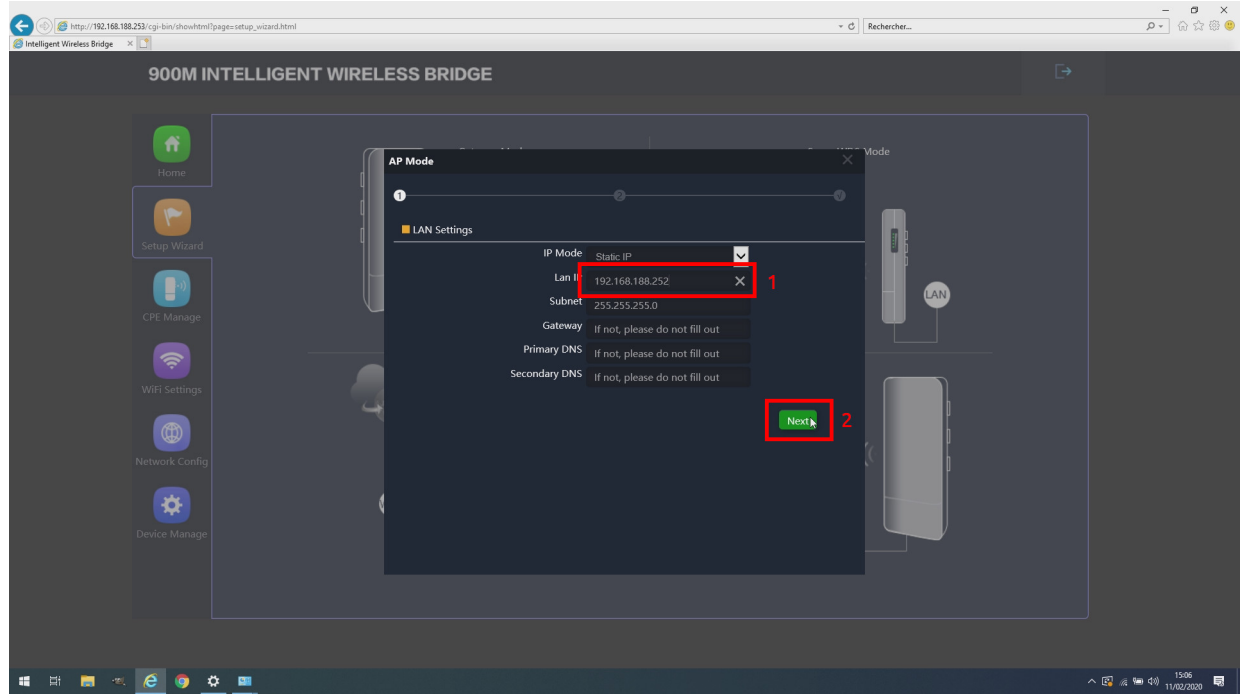

Figure 23 – Adresse IP

5. Passez ces paramètres inutilisés en cliquant sur « **Next** » (Suivant)

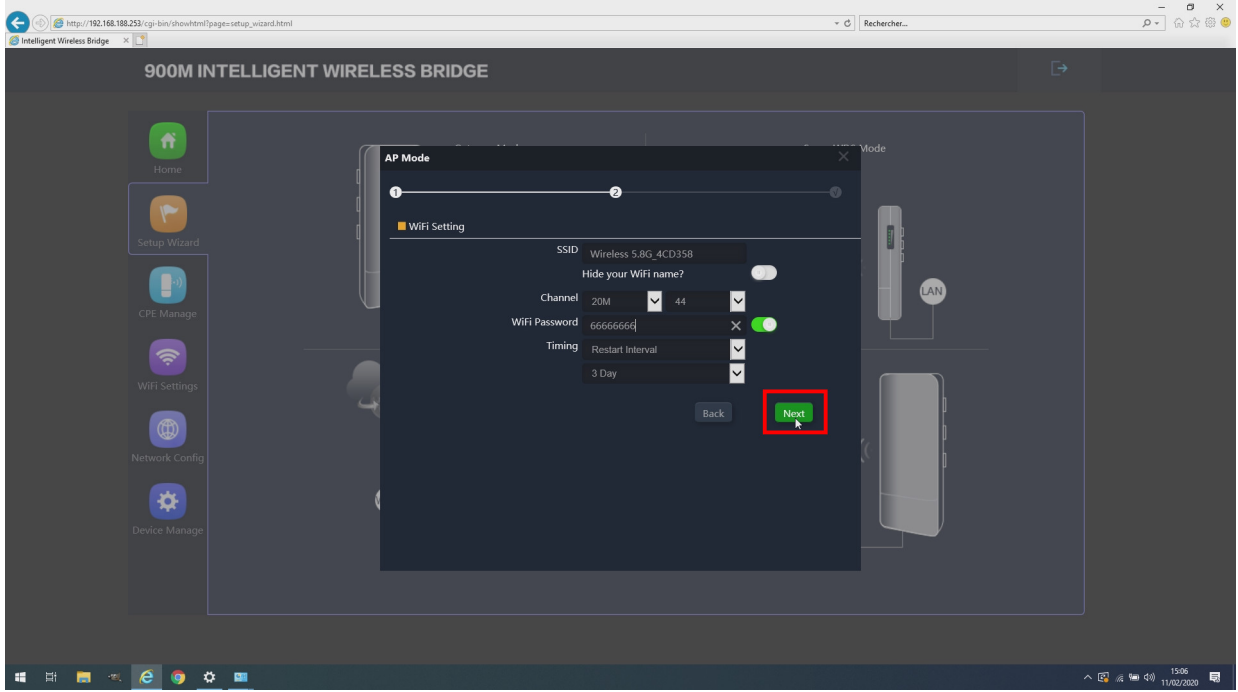

Figure 24 – Canal inutilisé car par suite l'antenne va être répéteur

6. Cliquez sur « **OK** » pour accepter le redémarrage de l'antenne nécessaire à la prise en compte de votre configuration d'un nouvelle adresse IP.

![](_page_16_Picture_6.jpeg)

Figure 25 – Validation de la demande de redémarrage

7. Attendez la fin du redémarrage (environ 1 minute).

![](_page_17_Picture_59.jpeg)

Figure 26 – Redémarrage

8. Accédez de nouveau à l'interface utilisateur en saisissant l'adresse IP modifiée de l'antenne devancée de « http :// » dans le navigateur de votre ordinateur, **par défaut « http ://192.168.188.252 »**. Validez, la page ci-dessous d'affiche en saisissant le **mot de passe par défaut « admin »**.

![](_page_17_Picture_60.jpeg)

Figure 27 – Page de connexion

9. Dans la page d'accueil, cliquez sur « **Setup Wizard** » (Assistant de configuration), puis cliquez sur l'assistant « **Repeater** » (Répéteur)

![](_page_18_Figure_3.jpeg)

Figure 28 – Assistant répéteur

10. Lancez un scan des services wifi disponible en cliquant sur « **Scan** ». Pour être détectable l'autre antenne configurée en point d'accès doit être en fonctionnement et à porté radio.

![](_page_18_Figure_6.jpeg)

Figure 29 – Lancement scan des services wifi disponibles

11. Attendre la fin du scan (1 minute)

![](_page_19_Picture_46.jpeg)

Figure 30 – Scan des services wifi disponibles

12. Sélectionnez le SSID correspondant au point d'accès désiré

![](_page_19_Picture_47.jpeg)

Figure 31 – Sélection du point d'accès

13. Saisiez « **Password** », le mot de passe préalablement déclaré pour protéger le point d'accès. Puis cliquez sur « **Next** » (suivant).

![](_page_20_Picture_72.jpeg)

Figure 32 – Mot de passe du point d'accès

14. Laisser « **Wifi Status** » (État wifi) **désactivé** pour ne pas créer un service wifi additionnel répété du point d'accès appairé et cliquez simplement sur « **Next** » (suivant).

![](_page_20_Picture_73.jpeg)

Figure 33 – Désactiviation du wifi répété

15. Ne modifiez pas l'adresse IP, nous l'avons déjà fait à l'étape 4, procédé ainsi permet le bon déroulement du scan des services wifi. Cliquez simplement sur « **Next** » (suivant).

![](_page_21_Picture_56.jpeg)

Figure 34 – Passez la reconfiguration de l'adresse IP

16. Cliquez sur « **OK** », pour redémarrer le répéteur ainsi configuré.

![](_page_21_Picture_57.jpeg)

Figure 35 – Redémarrage final du répéteur

# <span id="page-22-0"></span>**5 Fonctionnement d'un pont appairé**

### <span id="page-22-1"></span>**5.1 Côté répéteur**

Le répéteur pour être opérationnel doit détecter puis se connecter le service wifi d'un point d'accès. Ce mode répéteur est identifiable sur l'afficheur LCD rouge à l'intérieur de l'antenne par la lettre « C » avant le numéro de canal du SSID connecté. Il est normale qu'à la recherche du service, l'antenne scanne différent canaux jusqu'à verrouillage sur le canal du SSID désiré. L'ensemble de la démarche d'appairage peut prendre jusqu'à 5 minutes.

#### <span id="page-22-2"></span>**5.1.1 Interface web répéteur**

1. Accédez à l'interface utilisateur en saisissant en l'adresse IP de l'antenne devancée de « http :// » dans le navigateur de votre ordinateur, **par défaut « http ://192.168.188.252 »**, si vous disposé d'un pont pré-configuré par nos soins, ou en suivant ce manuel. Validez, la page ci-dessous d'affiche en saisissant le **mot de passe par défaut « admin »**. Si branché directement en RJ45 au répéteur, vous n'avez pas de réponse votre carte réseau n'est probablement pas configurée sur une adresse fixe compatible avec l'antenne (cf [3](#page-3-2) [Accès à l'interface web de l'antenne](#page-3-2) page [4\)](#page-3-2).

![](_page_22_Picture_7.jpeg)

Figure 36 – Page de connexion

2. Contrôlez la bonne connexion du répéteur à son point d'accès.

| (←<br>http://192.168.188.252/cgi-bin/showhtml?page=main_status.html                                                                                                    |                                                                                                    |                                                         | v C Rechercher                                                                | $ \alpha$ $\times$<br>$\rho$ - 2 2 3 0 |
|----------------------------------------------------------------------------------------------------|----------------------------------------------------------------------------------------------------|---------------------------------------------------------|-------------------------------------------------------------------------------|----------------------------------------|
| Intelligent Wireless Bridge X                                                                                                    |                                                                                                    |                                                         | $\overline{\mathbb{R}}$                                                       |                                        |
| 900M INTELLIGENT WIRELESS BRIDGE                                                                                                    |                                                                                                    |                                                         |                                                                               |                                        |
| Æ<br>Working Mode Repeater Mode<br>Home<br>$\blacktriangleright$<br>Setup Wizard<br>$\mathcal{O}(\mathcal{O})$<br>$\widehat{\mathcal{P}}$<br><b>WAN</b><br>WiFi Settings<br>$\circledR$<br>Network Config<br>Uptime 0 Day 0 H 2 M 18 S | Flow<br>$250k -$<br>225k<br>200k<br>175k -<br>150k<br>$125k -$<br>LAN <sup>)</sup><br>100k<br>75k<br>50k<br>25k<br>0k | Λ<br>15:11:00<br>15:10:50                               | Repeater Down Stream - Repeater Up Stream<br>15:11:10<br>15:11:20<br>15:11:30 |                                        |
| ₩<br>Device Manage<br>Device Information                                                                                                    | Repeater SSID Wireless 5.8G 4CD1FC                                                                                    | WiFi Status<br>OFF                                      | Device Location                                                               |                                        |
| CPU Usage 10%                                                                                                    | 132<br>Channel<br><b>BSSID</b><br>44:D1:FA:4C:D1:FC                                                                   | $\bullet$<br>User Count<br>SSID<br>Wireless 5.8G 4CD358 |                                                                               |                                        |
| Memory Usage 14%                                                                                                    | Encrypt<br>WPA2PSK TKIPAES<br>Link Status<br>Connect [-9dBm]                                                          | 44<br>Channel<br>WPA/WPA2-PSK<br>Encrypt                | <b><math>\rightleftharpoons</math></b> Click Settings                         |                                        |
| Version:CPE850D-ELBAC-V4.6-B20190618103903                                                                                                    | Signal                                                                                                    | MAC Address 44:D1:FA:4C:D3:58                           |                                                                               |                                        |
|                                                                                                    |                                                                                                    |                                                         |                                                                               |                                        |
|                                                                                                    |                                                                                                    |                                                         |                                                                               |                                        |
| $\wedge$ 图 @ 9 (1) $\frac{1511}{11/02/2020}$ 局<br>e<br>☆ 團<br>Eti<br>疆<br><b>B</b><br>$\sim 20$                                                                                                    |                                                                                                    |                                                         |                                                                               |                                        |

Figure 37 – Page d'accueil en mode répéteur

- Repeater SSID affiche le SSID<sup>[3](#page-23-0)</sup> du point d'accès sur lequel le répéteur essaie de se connecteur ou s'est connecté.
- **Channel** (Canal), affiche le canal sur lequel le répéteur fonctionne, pendant phase de recherche d'un point d'accès, le répéteur scan les canaux. Il est donc normal que le canal change régulièrement. Une fois le service wifi du point d'accès détecté le numéro de canal reste fixe sur celui du point d'accès.
- **BSSID**[4](#page-23-1) dans notre cas, adresse MAC du point d'accès.
- **Encrypt** (Cryptage), affiche le type de cryptage et de mot de passe lié utilisé par le service wifi : par défaut WPA2PSK\_TKIPAES<sup>[5](#page-23-2)</sup>.
- **Link Status** (État de la connexion), affiche la puissance du signal reçu par le répéteur en provenance du point d'accès, exprimé en dBm.
- **Signal** affiche une barre de taille promotionnelle à la puissance du signal reçu.

Dans la colonne à droite de la zone encadré en rouge, s'affiche les paramètres d'un éventuel service wifi répété depuis celui du point d'accès connecté. Si vous avez suivi nos consignes de configuration il est normale qui celui-ci sur OFF, est donc sans utilisateurs connectés («User Count»). Le canal affiché ici est celui qu'il utiliserait et donc normalement différent de celui du répéteur (44 sur notre illustration par exemple).

<span id="page-23-0"></span><sup>3.</sup> SSID : *Service set identifier*, est le nom d'un réseau sans fil (Wi-Fi) selon la norme IEEE 802.11. Ce nom est constitué par une chaîne de caractères de 0 à 32 octets.

<span id="page-23-2"></span><span id="page-23-1"></span><sup>4.</sup> BSSID : *Base Service set identifier* : Identificateurs d'ensemble de service de base

<sup>5.</sup> WPA2 : *Wifi Protected Access 2* Accès Wifi Protégé version 2 selon la norme la 802.11i obligatoire sur tout les équipements wifi depuis 2006

#### <span id="page-24-0"></span>**5.1.2 Interface LCD intégré en mode répéteur**

Durant la phase de démarrage, l'affichage LDC 4 chiffres, intégré à l'antenne, affiche un segment tournant : **FEER** 

Puis à chaque appui sur le bouton  $(S)$  à droite de l'affichage, l'affichage affiche les paramètres ci-dessous de manière cyclique :

- 1. **[177]** «C» spécifique au mode répéteur suivi du canal écouté. Ce canal change de manière cyclique pendant la phase de scan de la bande de fréquence à la recherche du SSID du point d'accè. Puis, se verrouille sur le canal du point d'accès une fois celui-ci détecté et la connexion établie.
- 2. «**A**» suivi des 3 derniers chiffre de l'**adresse IP** de l'antenne.
- 3. «**P**» suivi de la **puissance de réception du signal radio en dBm**. Si la puissance reçue est supérieure ou égale à 0 dBm, l'interface LCD affiche un P suivi d'un segment tourant :  $\frac{1}{2}$ . En l'absence de signal reçu l'antenne affiche son seuil minimum de réception de l'ordre de -90 dBm.

### <span id="page-24-1"></span>**5.2 Côté point d'accès (AP)**

#### <span id="page-24-2"></span>**5.2.1 Interface web point d'accès**

1. Accédez de nouveau à l'interface utilisateur en saisissant l'adresse IP de l'antenne devancée de « http :// » dans le navigateur de votre ordinateur, **par défaut « http ://192.168.188.253 »**, si vous disposé d'un pont pré-configuré par nos soins, en suivant ce manuel, ou non configuré. Validez, la page ci-dessous d'affiche en saisissant le **mot de passe par défaut « admin »**. Si branché directement en RJ45 au point d'accès, vous n'avez pas de réponse votre carte réseau n'est probablement pas configurée sur une adresse fixe compatible avec l'antenne (cf [3](#page-3-2) [Accès à l'interface](#page-3-2) [web de l'antenne](#page-3-2) page [4\)](#page-3-2).

![](_page_24_Picture_153.jpeg)

Figure 38 – Page de connexion

2. Contrôlez la bonne connexion du répéteur à son point d'accès.

![](_page_25_Picture_146.jpeg)

Figure 39 – Page d'accueil en mode point d'accès

**Wifi Status** (État Wifi) affiche «ON» (Marche) si le service wifi du point d'accès est actif.

- **User Count** (Compteur d'utilisateur) affiche le nombre de nombre d'utilisateur connecté pour point d'accès. Si vous avez configuré votre pont selon ce manuel, 1 unique utilisateur doit être indiqué, c'est votre répéteur lorsqu'il est connecté.
- **SSID** nom de service wifi proposé par votre point d'accès.
- **Channel** (Canal), affiche le canal sur lequel le point d'accès propose son service, il est fixé par vos soins lors de la configuration. Si il est différent de celui que vous avez choisi c'est que le point d'accès à dynamiquement choisi un autre canal en raison d'un occupation radio du canal demandé. Ceci est du à l'activation de la fonction DFS <sup>[6](#page-25-0)</sup> obligatoire en France pour les antennes wifi extérieures.
- **Encrypt** (Cryptage), affiche le type de cryptage et de mot de passe lié utilisé par le service wifi : par défaut WPA2PSK\_TKIPAES<sup>[7](#page-25-1)</sup>.
- **MAC Address** (Adresse MAC<sup>[8](#page-25-2)</sup>), affiche l'adresse MAC du point d'accès.

<span id="page-25-0"></span><sup>6.</sup> DFS : *Dynamic Frenquency Selection*, sélection de fréquence dynamique, évitant d'émettre sur une fréquence radio déjà occupée.

<span id="page-25-1"></span><sup>7.</sup> WPA2 : *Wifi Protected Access 2* Accès Wifi Protégé version 2 selon la norme la 802.11i obligatoire sur tout les équipements wifi depuis 2006.

<span id="page-25-2"></span><sup>8.</sup> MAC : *Media Address Control* adresse physique unique attribué à un appareil. Elle est unique au monde et attribuée par lot au fabricant de produit.

#### <span id="page-26-1"></span><span id="page-26-0"></span>**5.2.2 Interface LCD intégré en mode point d'accès**

Durant la phase démarrage de l'affichage LDC 4 chiffres, intégré à l'antenne, affiche un segment tournant :  $\Gamma$  .  $\Gamma$  .  $\Gamma$ 

Puis à chaque appui sur le bouton  $\bigcirc$  à droite de l'affichage, l'affichage affiche les paramètres ci-dessous de manière cyclique :

- 1. **H H H**<sup></sup> **H**<sup></sup> **H**<sup>2</sup> «**H**<sup>2</sup> spécifique au mode point d'accès suivi de son **canal**.
- 2. «**A**» suivi des 3 derniers chiffre de l'**adresse IP** de l'antenne.
- 3. **P-DD** «**P**» suivi de la **puissance de réception du signal radio en dBm**. Si la puissance reçue est supérieure ou égale à 0 dBm, l'interface LCD affiche un P suivi d'un segment tourant :  $\frac{P}{L}$

# <span id="page-26-2"></span>**6 Données techniques**

### <span id="page-26-3"></span>**6.1 Canaux ETSI** [9](#page-26-5)

![](_page_26_Picture_139.jpeg)

### <span id="page-26-4"></span>**6.2 Correspondance des puissances radio**

![](_page_26_Picture_140.jpeg)

<span id="page-26-5"></span><sup>9.</sup> ETSI : *European Telecommunications Standards Institute* Institut européen des normes de télécommunications, organisme de normalisation européen du domaine des télécommunications.